# **モバイルチョイス APPGATE 電話帳プラン** プッシュ通知セットアップガイド

**第一版**

**Rakuten Communications** 

# 目次

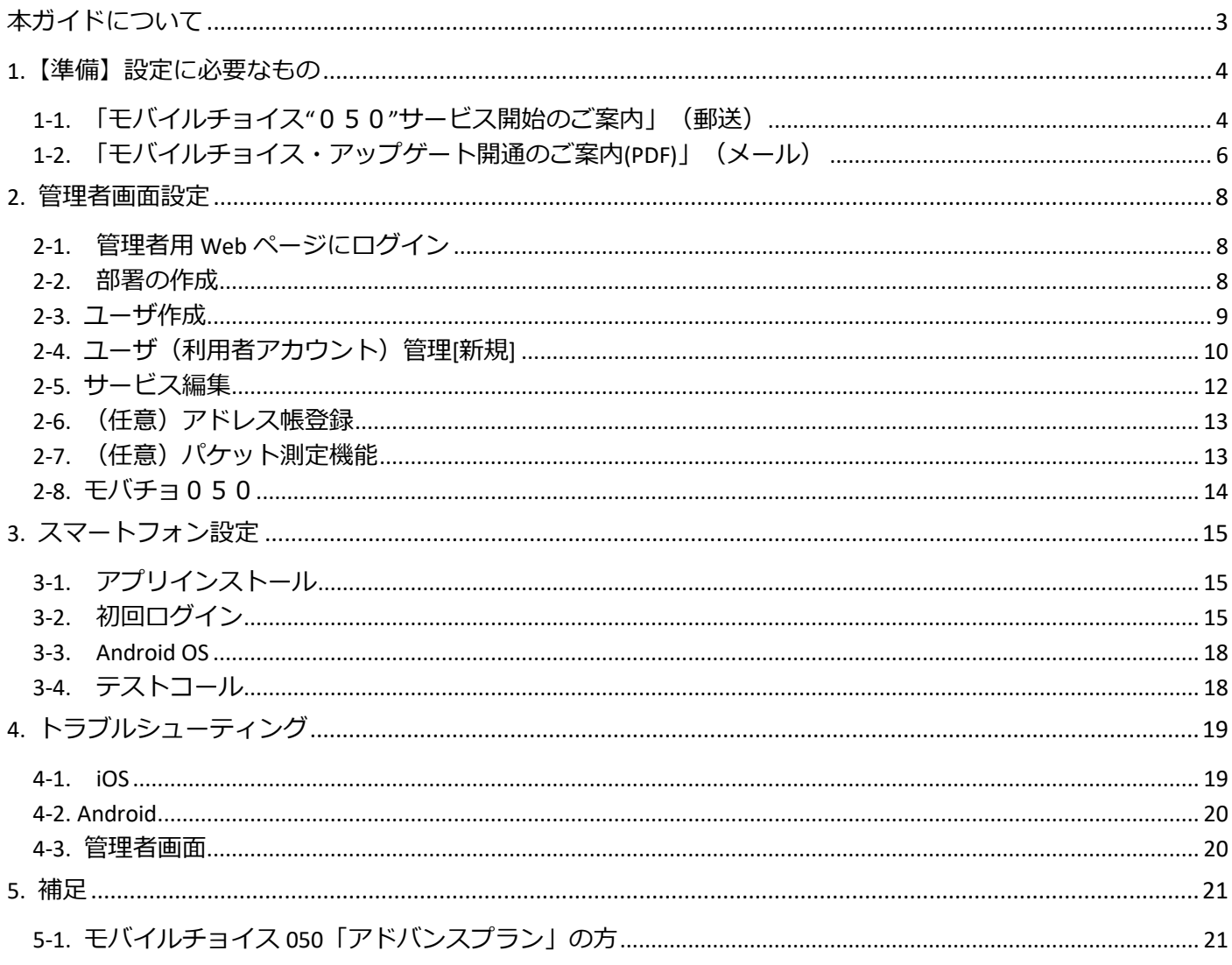

# <span id="page-2-0"></span>**本ガイドについて**

本書は、モバイルチョイス APPGATE 利用時にトラブルが発生した場合の対応方法やヒントついて、下記の観 点からまとめてあります。

- モバイルチョイス APPGATE に関するマニュアルが多数あり、どこから手を付けていいかわからない。 「APPGATE の着信通知(プッシュ通知)を利用するための**最小限**の設定を教えて欲しい」方向けのセット アップガイドになります。
- 着信通知設定 本設定をすることによりモバイルチョイス 050 への電話着信時、スマートフォンに着信を知らせるプッシ ュ通知が表示されるようになります。これにより、プライベートの着信とお仕事の着信を見分けることが できるようになります。
- その他、モバイルチョイス・アップゲートに関する詳細なマニュアルは以下をご参照ください。 https://comm.rakuten.co.jp/houjin/appgate/manual/

## <span id="page-3-0"></span>**1. 【準備】設定に必要なもの**

# <span id="page-3-1"></span>**1-1. 「モバイルチョイス"050"サービス開始のご案内」(郵送)**

< 1 枚目 >

設定に必要な情報

- SIP プロキシサーバー(SIP サーバーアドレス)
- SIP ドメイン

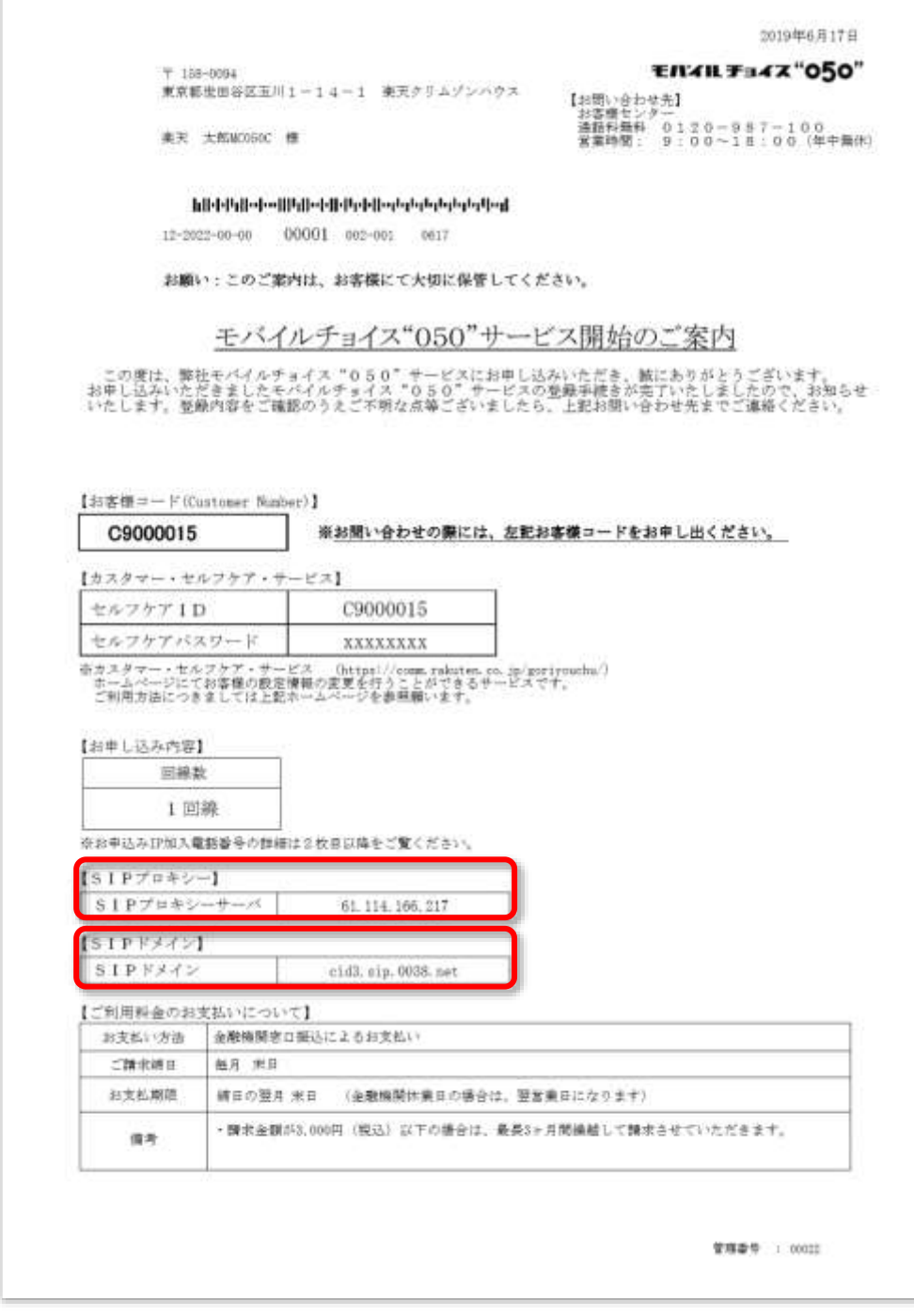

# <2枚目>「お申し込み IP 加入電話番号一覧」 設定に必要な情報

- IP 加入電話番号
- アカウント ID
- IP 加入電話パスワード

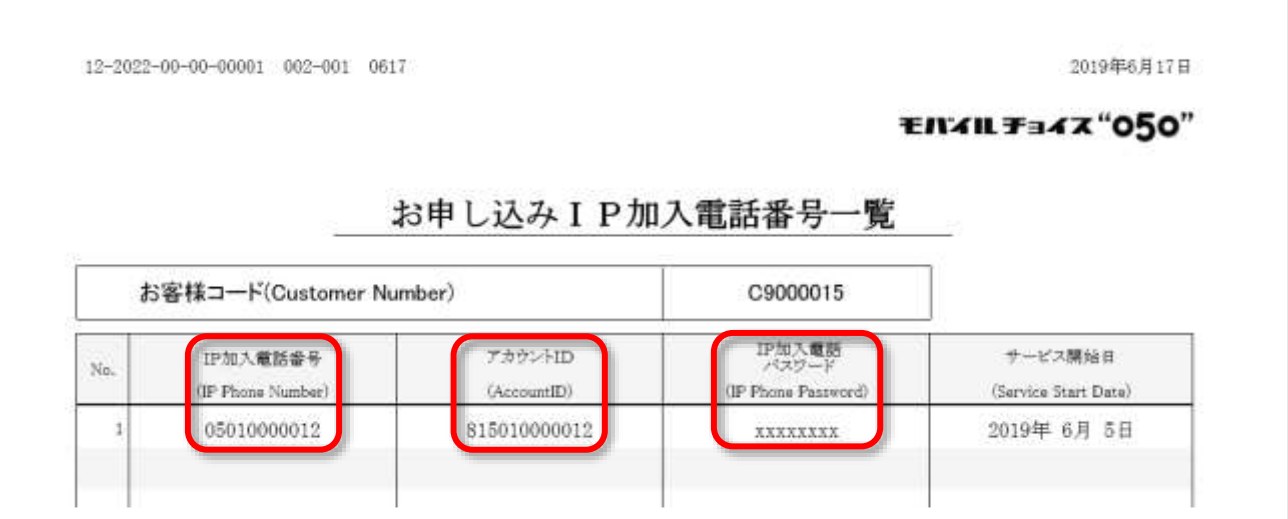

# **※注意**

以前、モバイルチョイス" 050"「**ベーシックプラン**」を利用されていた場合。 こちらの案内には「**IP 加入電話パスワード**」の記載はありません。 APPGATE の申し込み後に別途、郵送にてお送りする

「モバイルチョイス"050"サービス開始のご案内」をご確認ください。

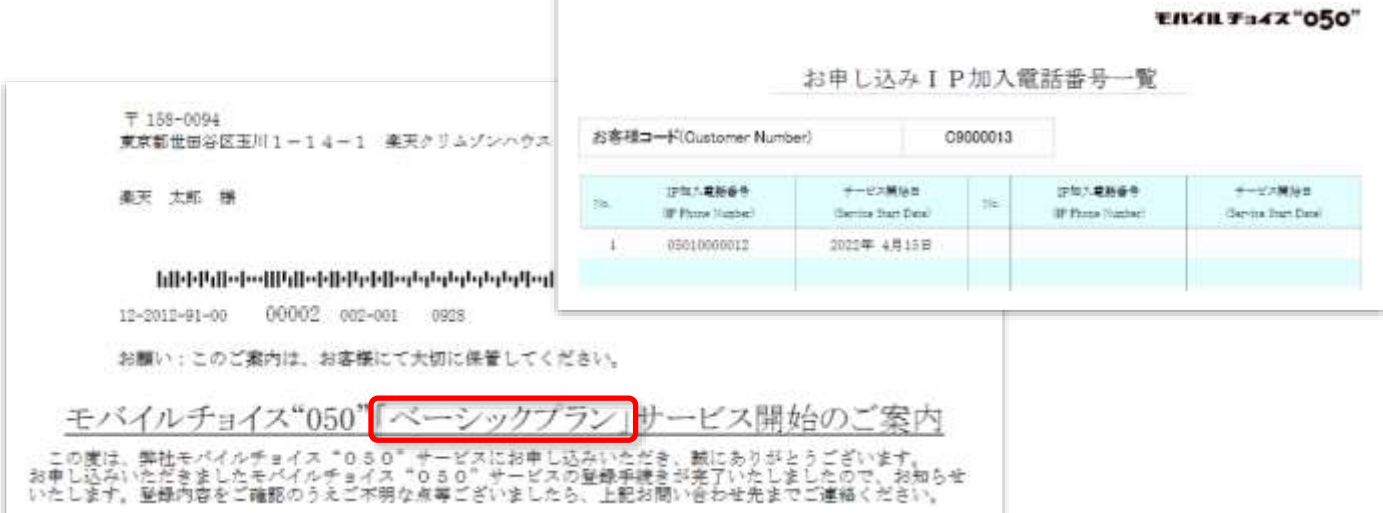

# <span id="page-5-0"></span>**1-2. 「モバイルチョイス・アップゲート開通のご案内(PDF)」(メール)**

※郵送ではなくメールに添付されたファイル

<1 枚目>

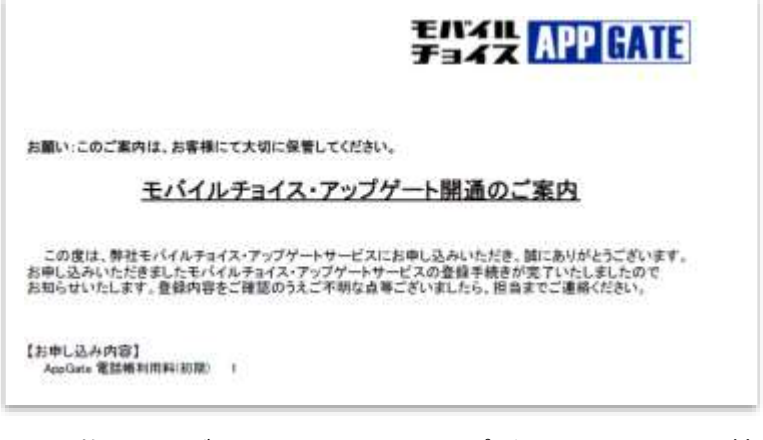

<2 枚目>モバイルチョイス・アップゲート アカウント情報 設定に必要な情報

- 契約番号・認証キー
- 管理者 ID
- 管理者初期パスワード

# **郭汐发 APP GATE**

モバイルチョイス・アップゲート アカウント情報

### 【設定内容】

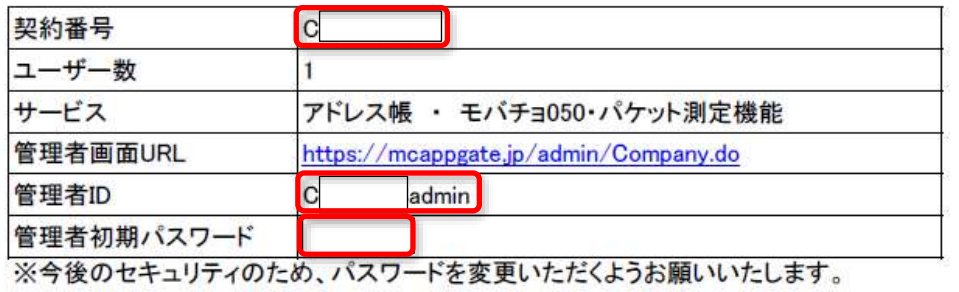

【端末アプリ設定内容】

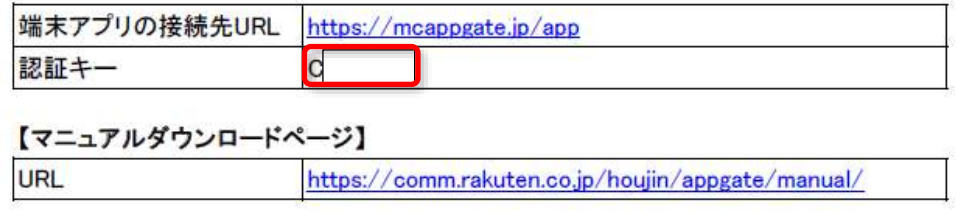

- 「モバイルチョイス"050"サービス開始のご案内」(郵送)
- 「モバイルチョイス・アップゲート開通のご案内」(メール添付)
- 上記 2 つのご案内の内、1 つでも見当たらない場合は、下記窓口までお問い合せ下さい。

モバイルチョイス・アップゲート カスタマーサポート 0800-600-6789 受付時間(9:30~17:30 土日祝日・年末年始を除く)

## <span id="page-7-0"></span>**2. 管理者画面設定**

<span id="page-7-1"></span>**2-1. 管理者用 Web ページにログイン**

管理者画面 URL: <https://mcappgate.jp/admin/Company.do>

契約番号: 例)C1234567

管理者 ID: 例)C1234567admin

パスワード: 管理者初期パスワード

※メールに添付された「モバイルチョイス・アップゲート アカウント情報」の【設定内容】の 情報を入力して管理者用 Web ページにログインします。

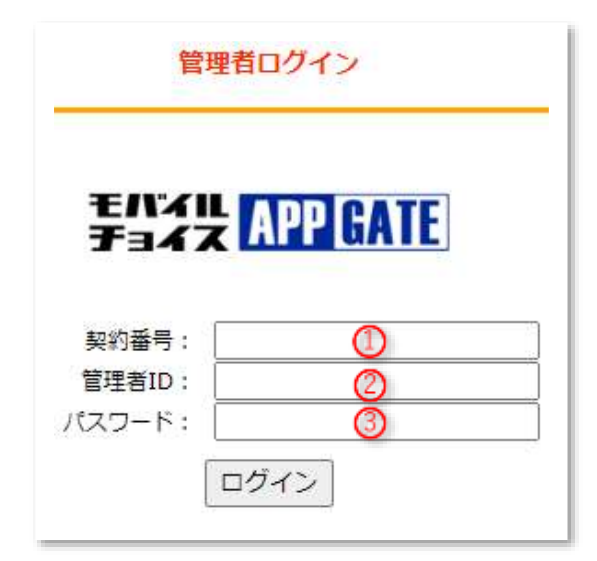

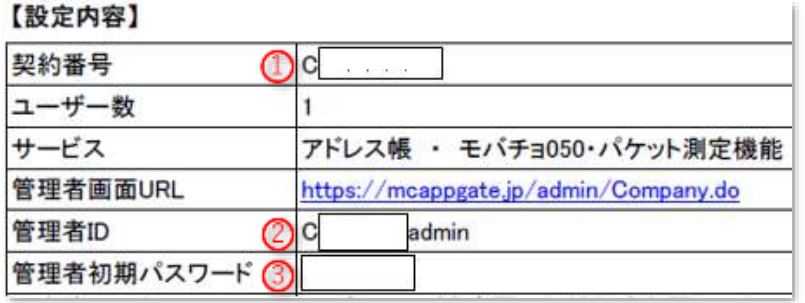

### <span id="page-7-2"></span>**2-2. 部署の作成**

「部署管理」>「部署階層管理」をクリック。

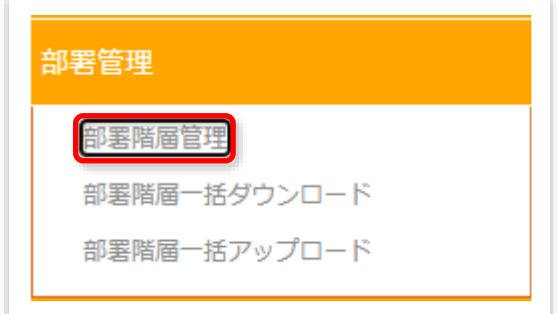

### [新規作成]をクリック。

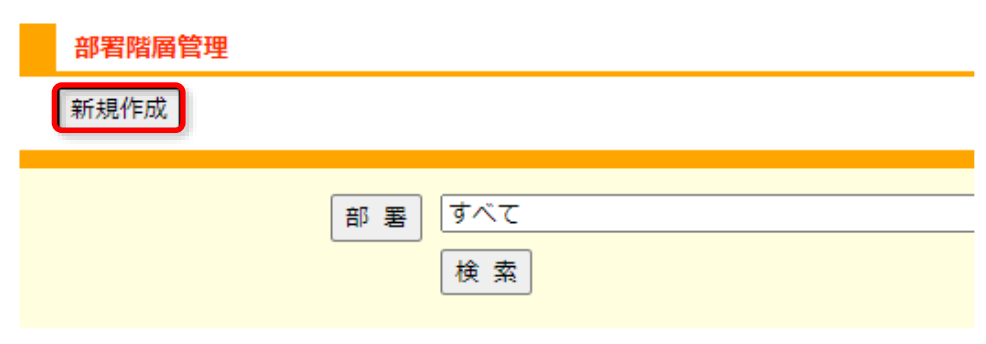

[部署階層管理]

- **部署コード**:1~100 文字の**半角**英数記号(入力必須)
- **部署名**:1~100 文字 文字種指定なし(入力必須) (それ以外の箇所はブランクでも設定可能)

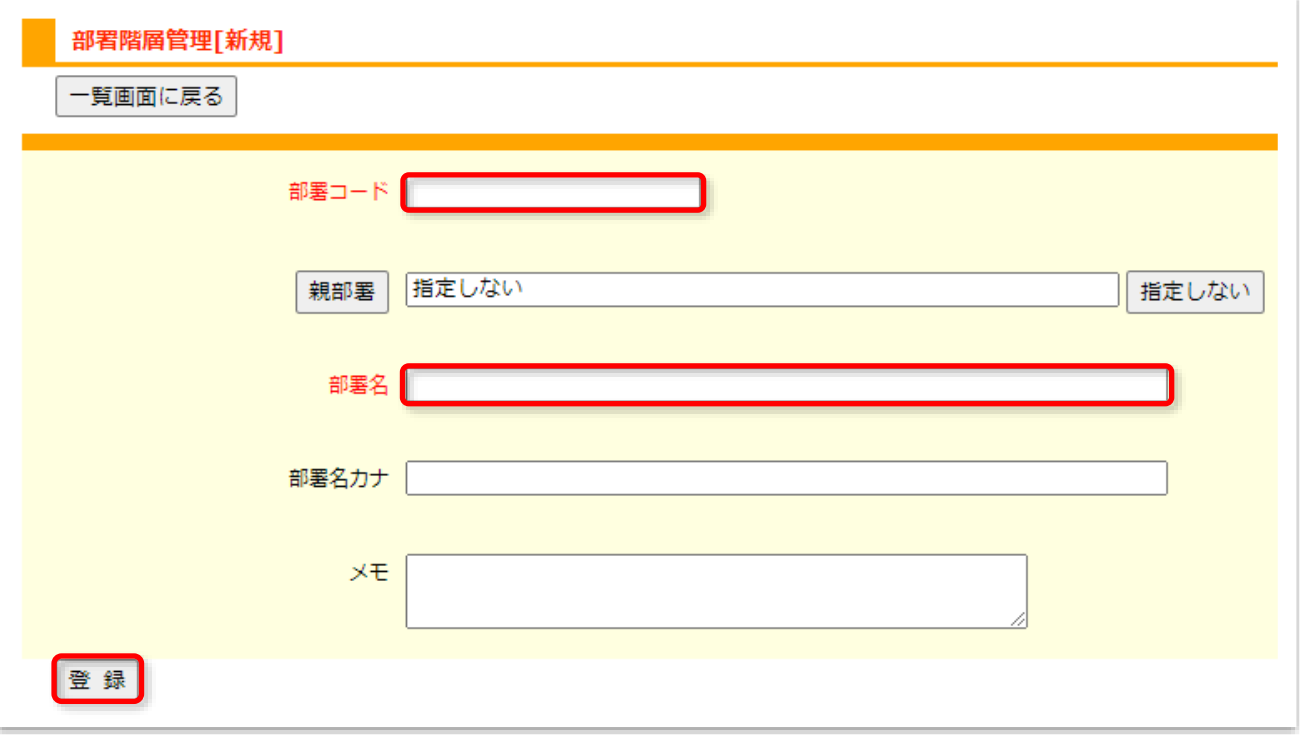

• [登録] をクリック

# <span id="page-8-0"></span>**2-3. ユーザ作成**

[ユーザ管理]をクリック。

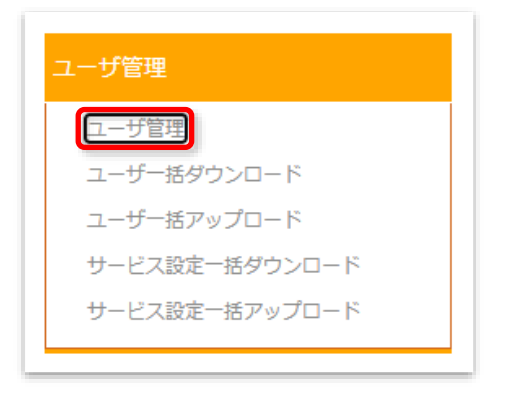

[新規作成]をクリック。

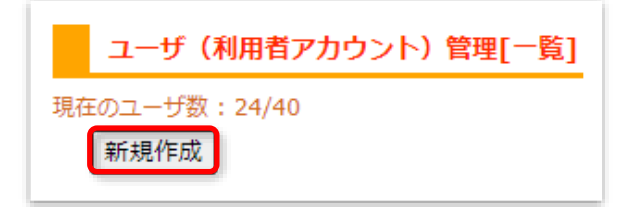

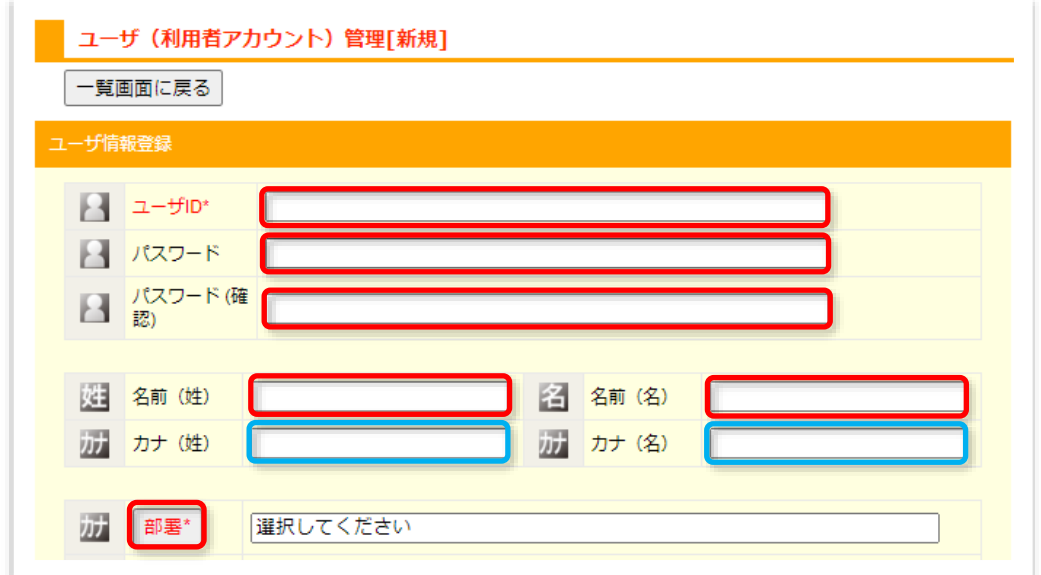

# <span id="page-9-0"></span>**2-4. ユーザ(利用者アカウント)管理[新規]**

- ユーザーID
	- 文字種別:半角大小英字・数字・記号から最低**2種類**使用
	- 文字数:1~32 文字

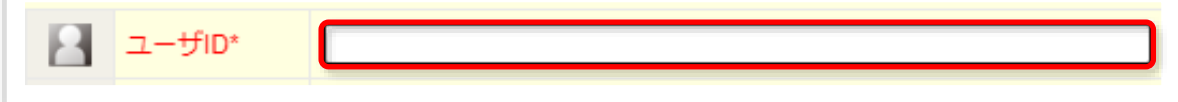

- パスワード
	- 文字種別:半角大小英字・数字・記号から最低**2種類**使用
	- 文字数:4~ 8 文字

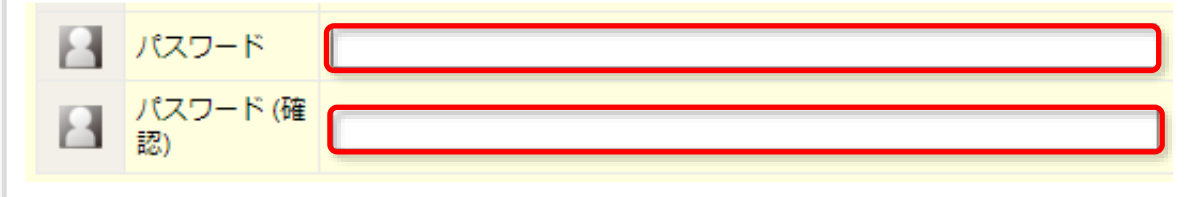

- 名前
	- **必須**:名前(姓)、名前(名)
	- **任意**:カナ(姓)、カナ(名) ※電話帳を使う場合は必須となります。

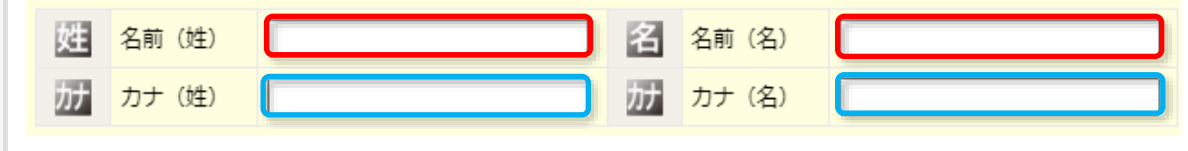

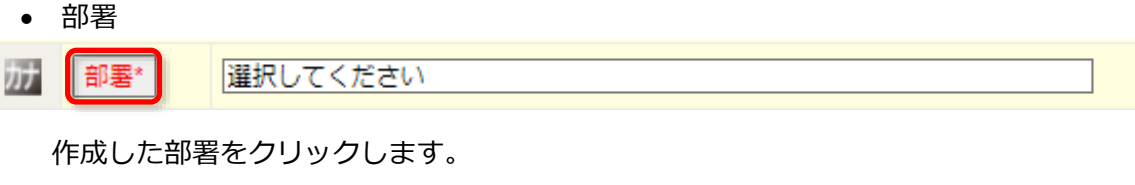

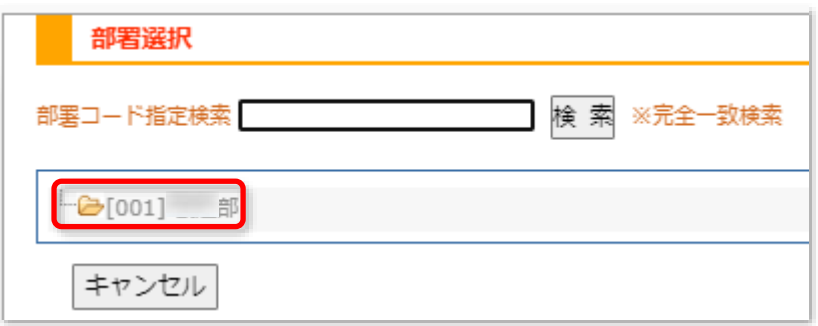

• 役職・電話番号・E-MAIL・住所など(任意) ※「**電話番号1**」:電話帳を使う場合は入力**必須**となります。

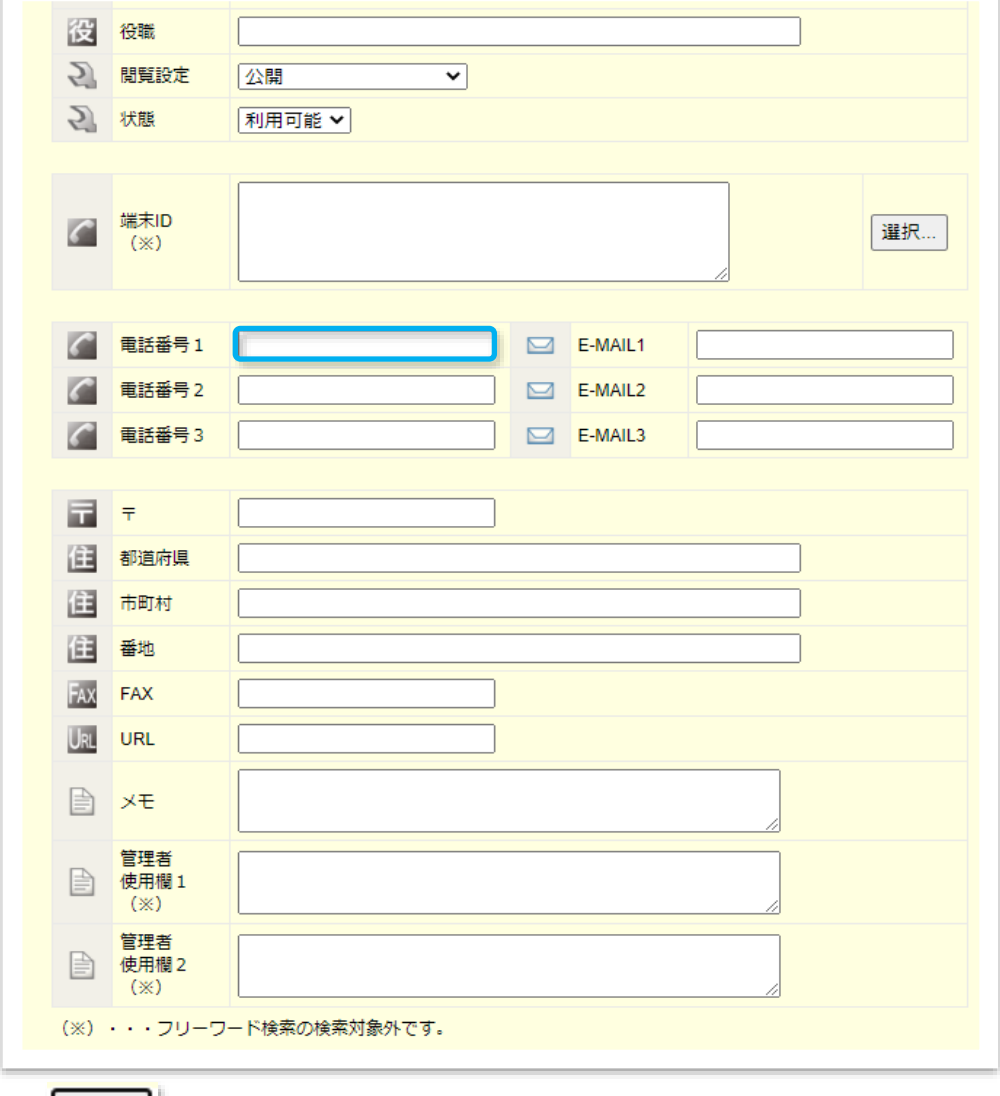

登録

[登録] をクリック

**Rakuten Communications** 

## <span id="page-11-0"></span>**2-5. サービス編集**

● [ユーザー管理]をクリック

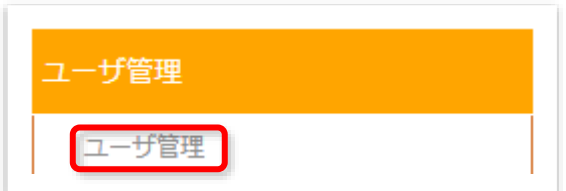

• [検索]をクリック

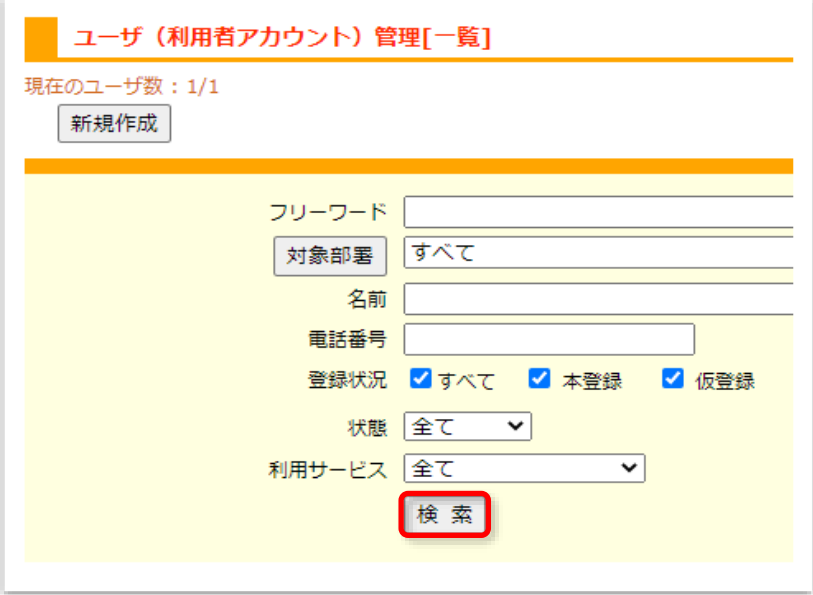

• 作成したユーザIDをクリック

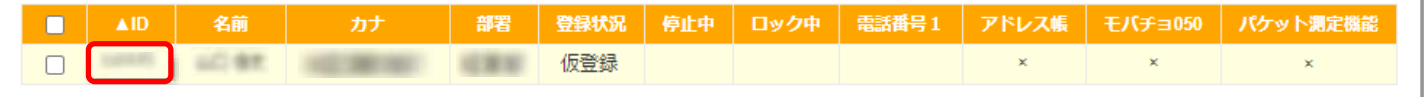

● [サービス編集]をクリック

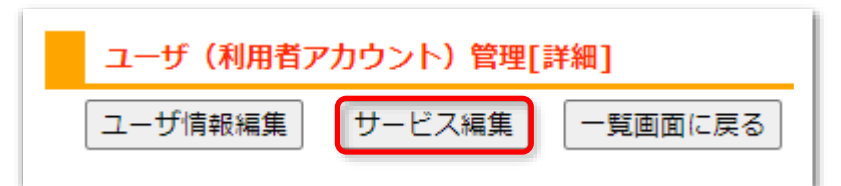

# <span id="page-12-0"></span>**2-6. (任意)アドレス帳登録**

選択項目はそのまま変更せず[登録]をクリック

(サービス名は「アドレス帳」以外に「電話帳」等の表記になる場合もございます)

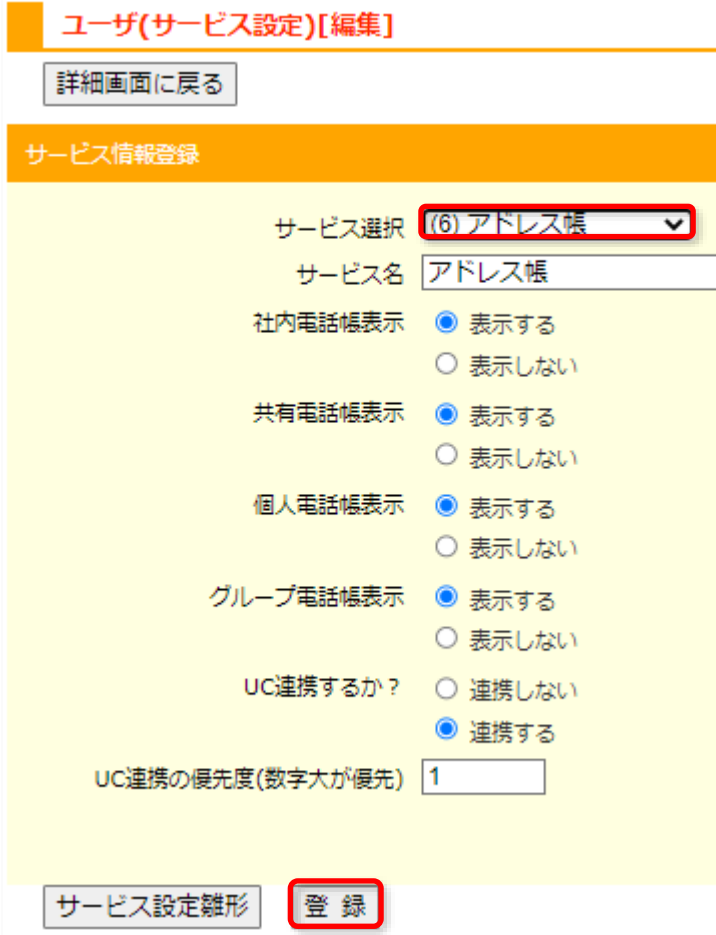

# <span id="page-12-1"></span>**2-7. (任意)パケット測定機能**

そのまま[登録]をクリック

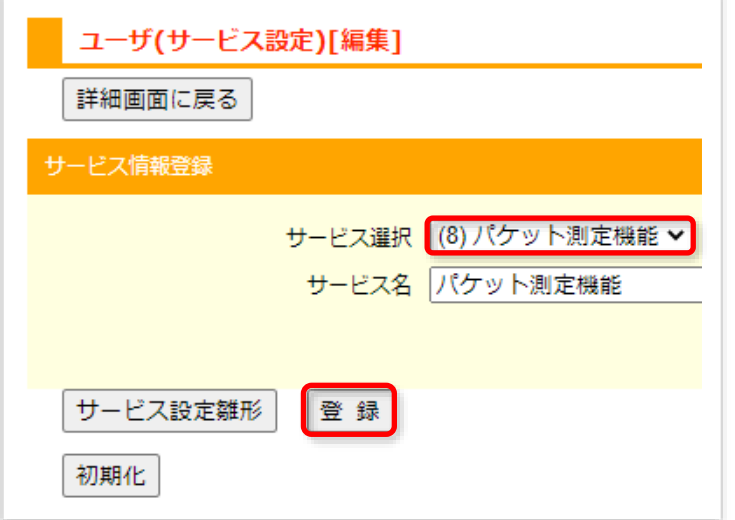

# <span id="page-13-0"></span>**2-8. モバチョ050**

• ①~⑤を入力し[登録]をクリック

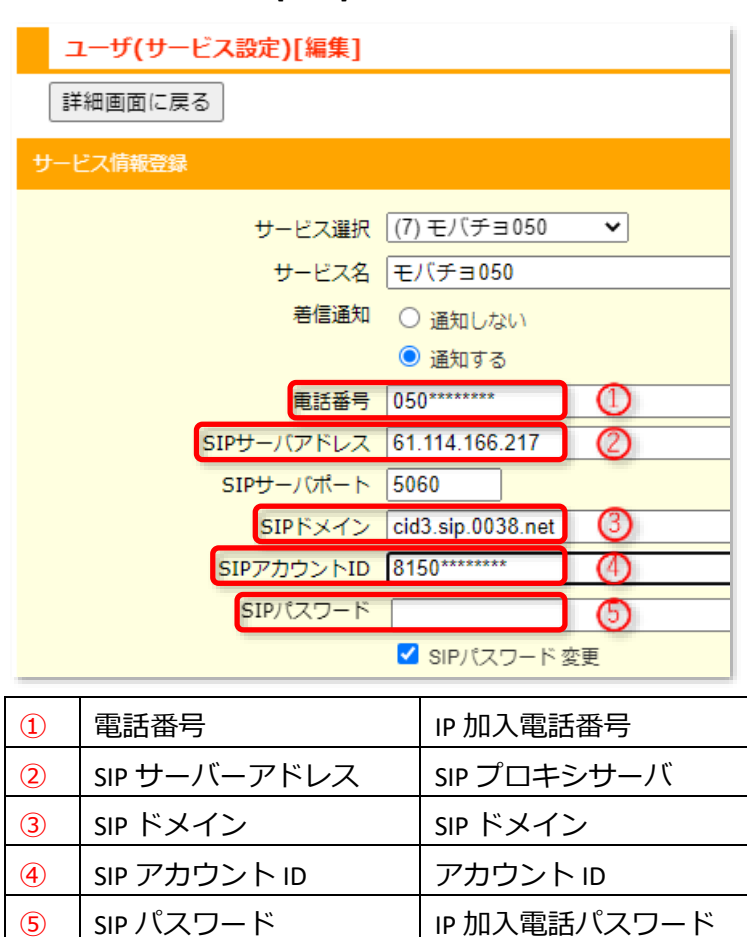

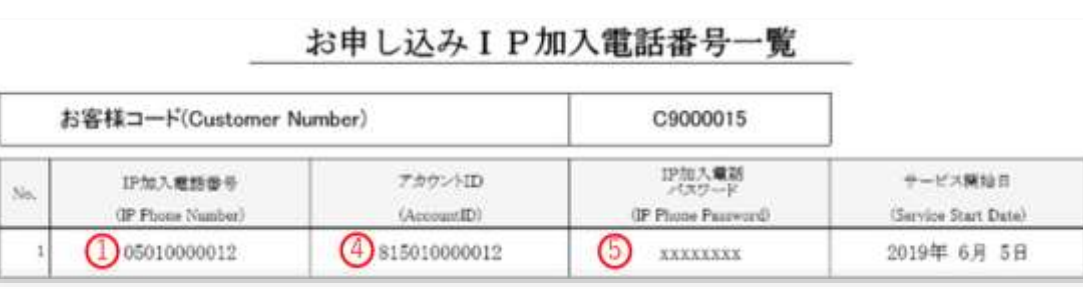

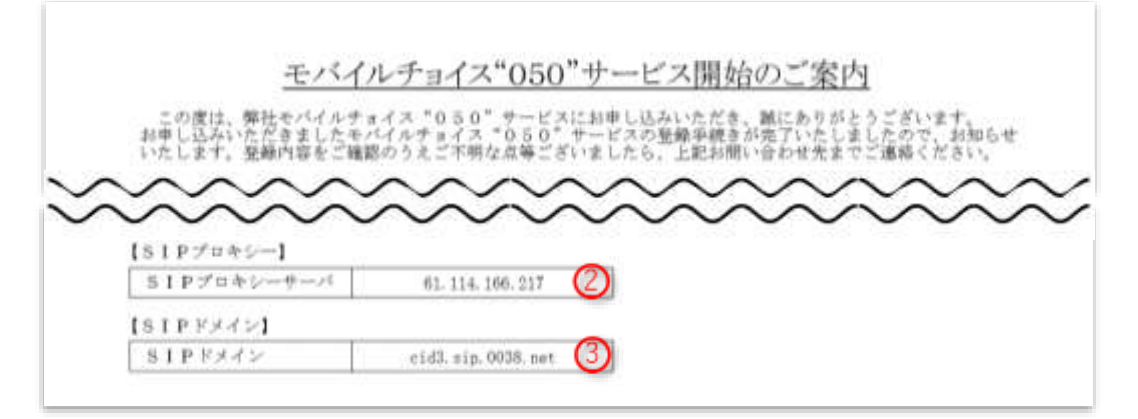

# <span id="page-14-0"></span>**3. スマートフォン設定**

<span id="page-14-1"></span>**3-1. アプリインストール**

・アップゲートのアプリをインストールします。

iOS: App Store Android: Google Play ストア

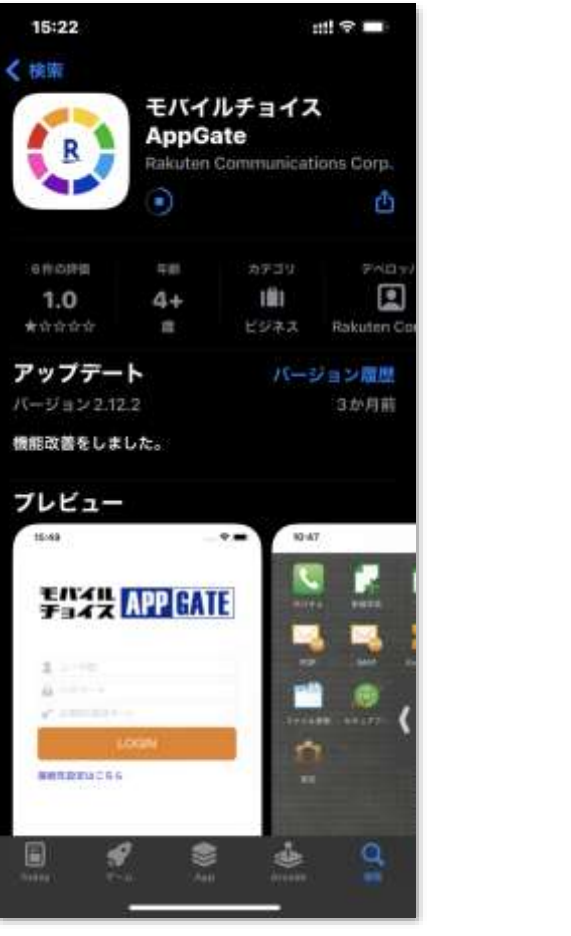

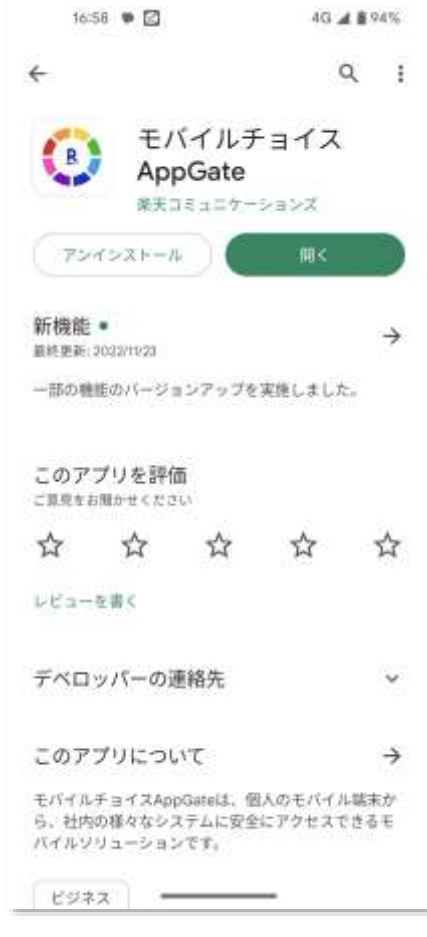

・ダウンロードした「モバチョ AppGate」アプリのアイコンをタップします。

<span id="page-14-2"></span>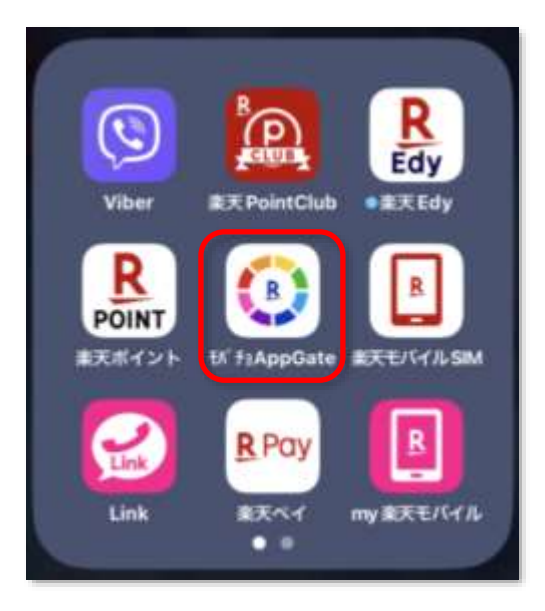

# **3-2. 初回ログイン**

 (iOS)通知の送信の許可、連絡先へのアクセス 「許可」、「OK」をタップ。

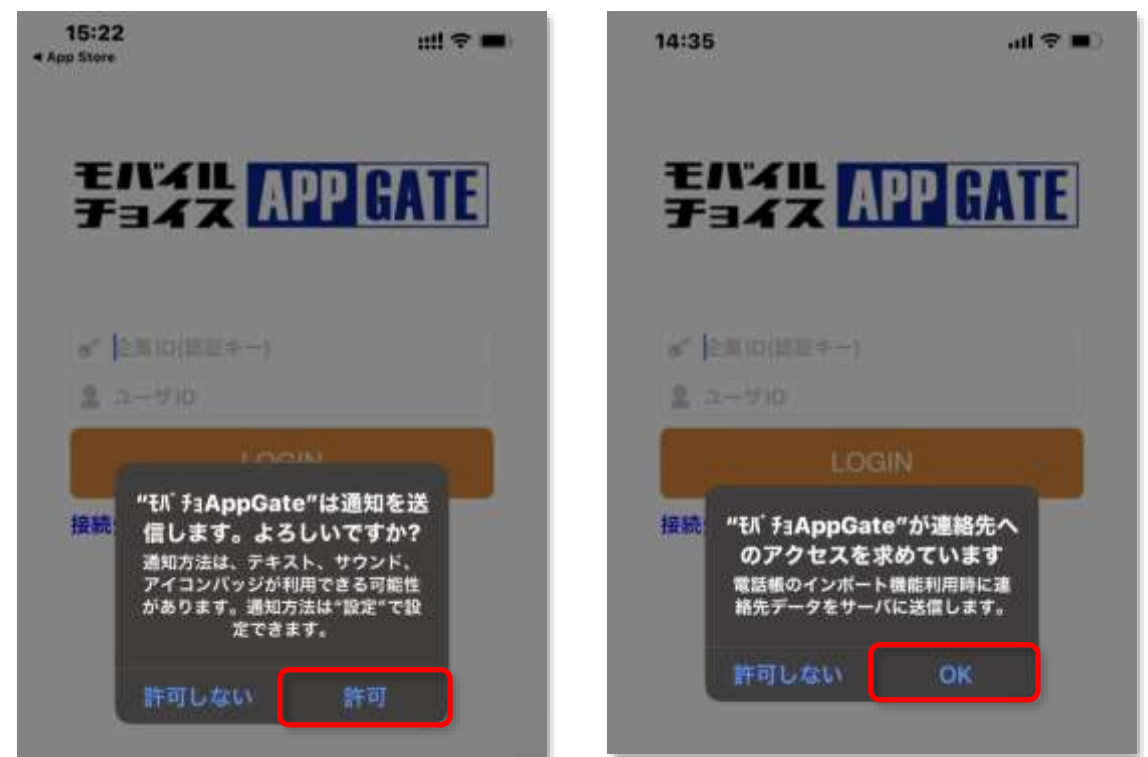

 「企業 ID(認証キー)」と「ユーザ ID」を入力し「LOGIN」をタップします。 ①企業 ID(認証キー):モバチョアップゲートアカウント情報に記載の「認証キー」。 ②ユーザ ID:管理画面にて作成いただいた ID

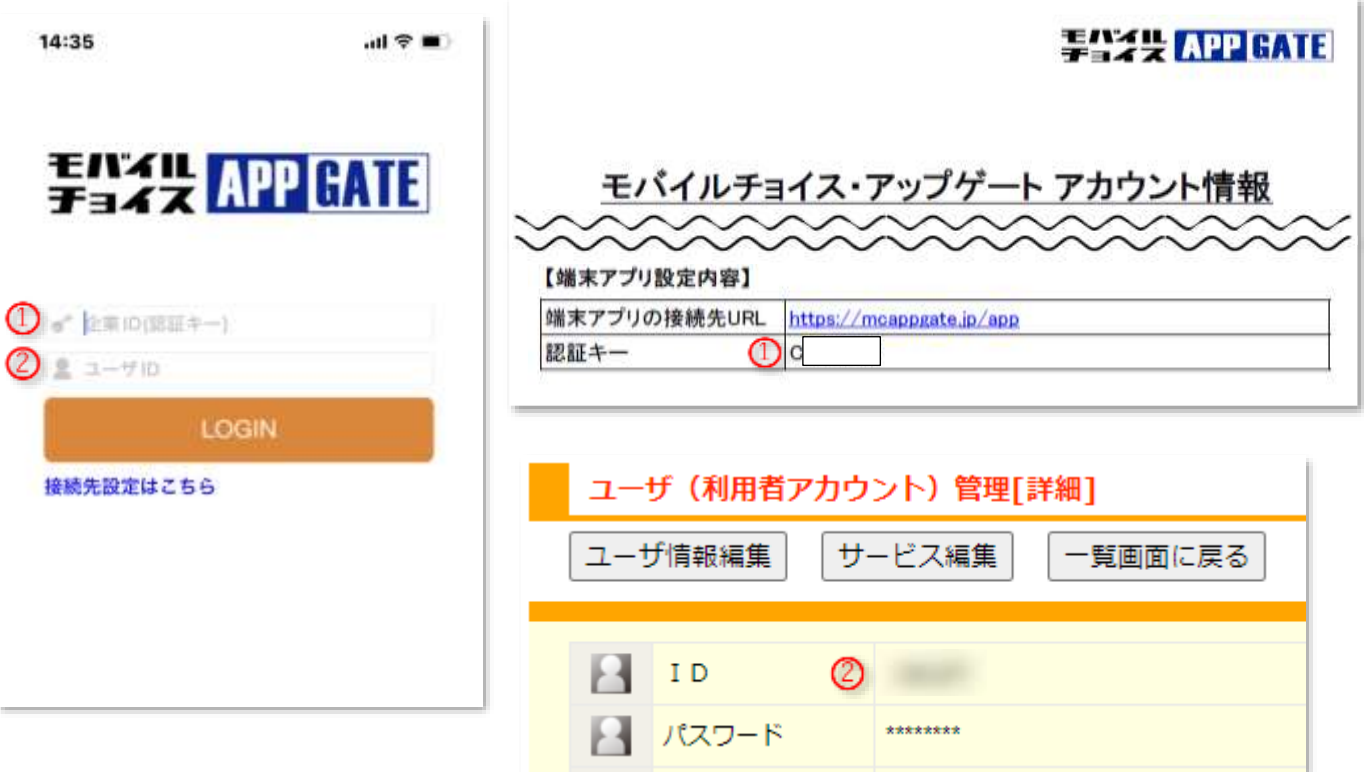

管理画面にて作成したパスワードを入力しログインをタップします。

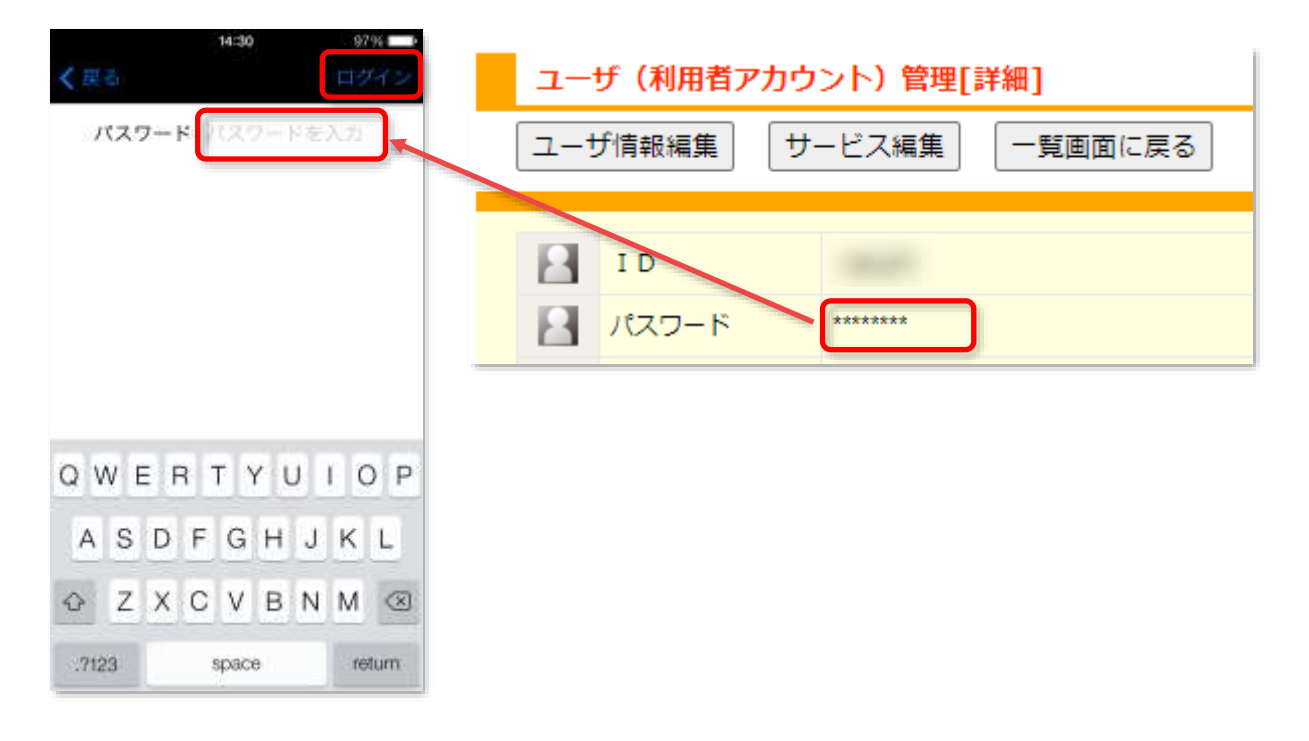

「端末識別番号送付」

必ず「はい」を選択してください。

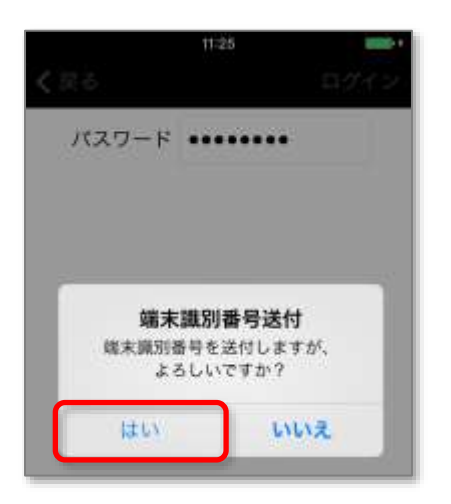

マイクへのアクセス、カメラへのアクセス

いずれも「OK」をタップします。

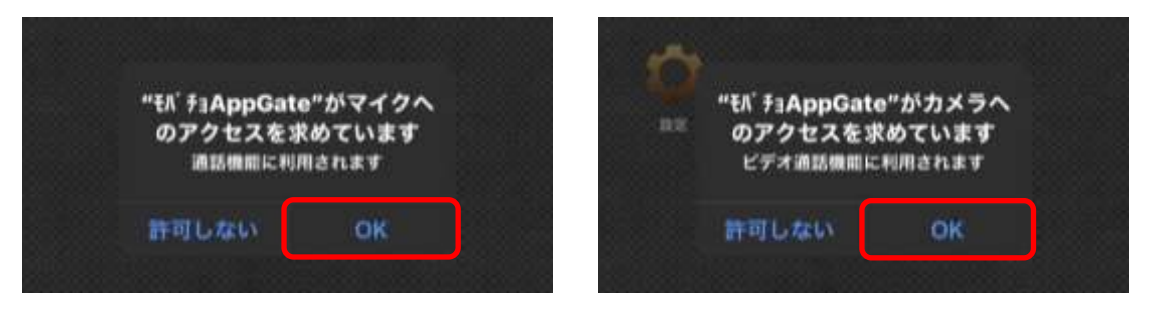

# **Rakuten Communications**

## <span id="page-17-0"></span>**3-3. Android OS**

以下のような画面が初回ログイン時に表示されます。 iOS と同様に各種機能のアクセスをすべて「許可」で設定します。

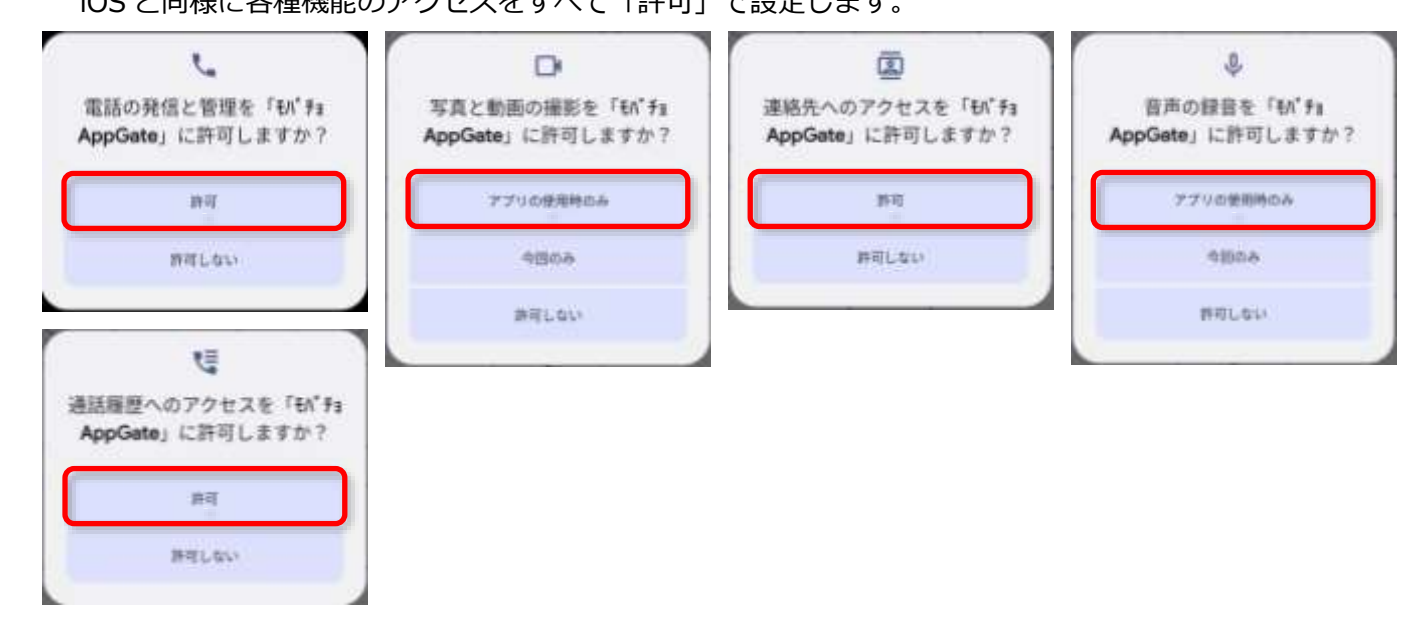

<span id="page-17-1"></span>**3-4. テストコール**

以下のような通知が表示されれば設定成功です。

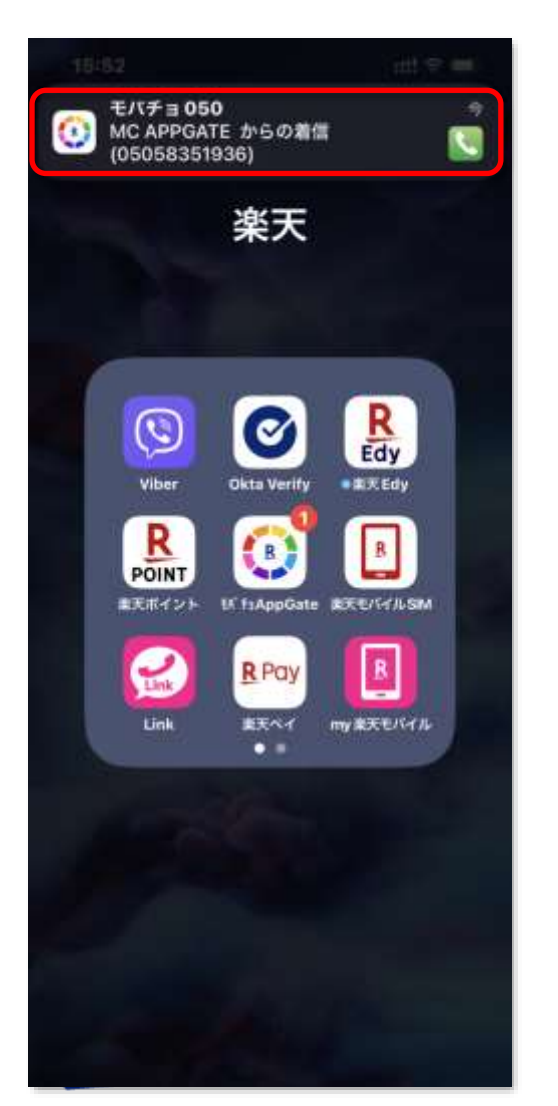

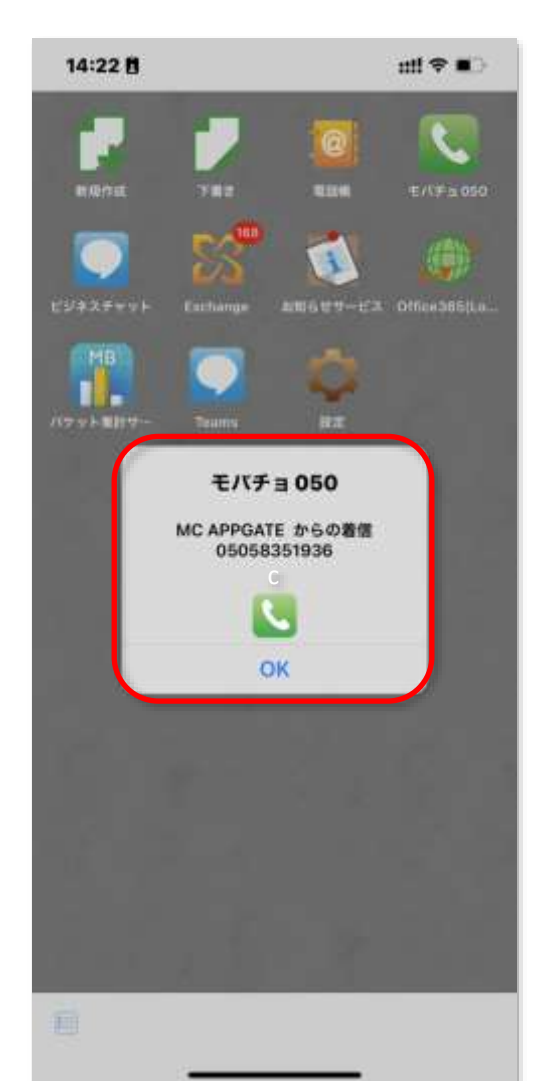

# <span id="page-18-0"></span>**4. トラブルシューティング**

プッシュ通知が表示されない場合は、以下、通知設定をご確認ください。

# <span id="page-18-1"></span>**4-1. iOS**

[設定]-[モバチョ AppGate]-[通知]

- 通知を許可:許可(トグルボタン ON)
- 通知:ロック画面、通知センター、バナーにチェック
- バナースタイル:「持続的」に設定

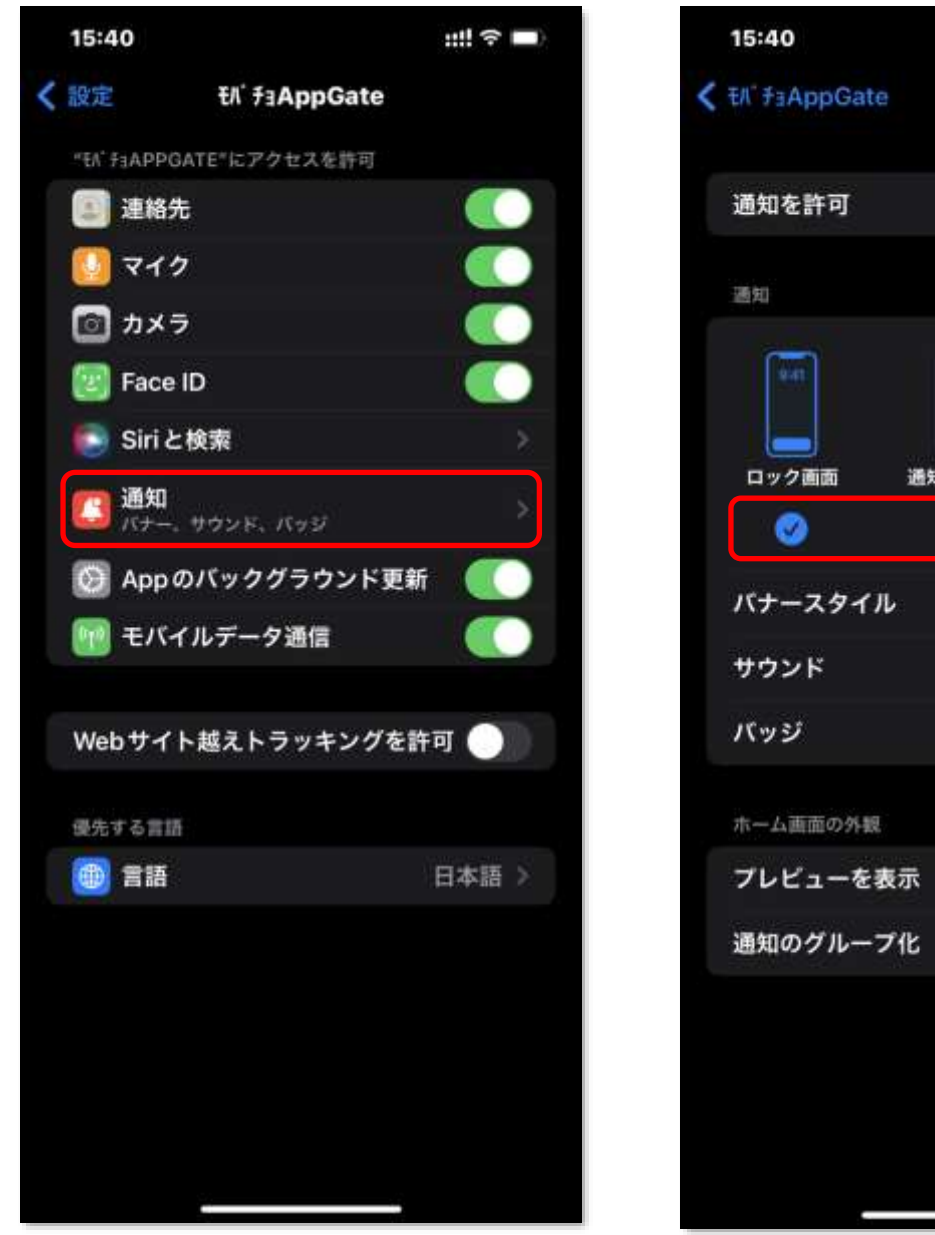

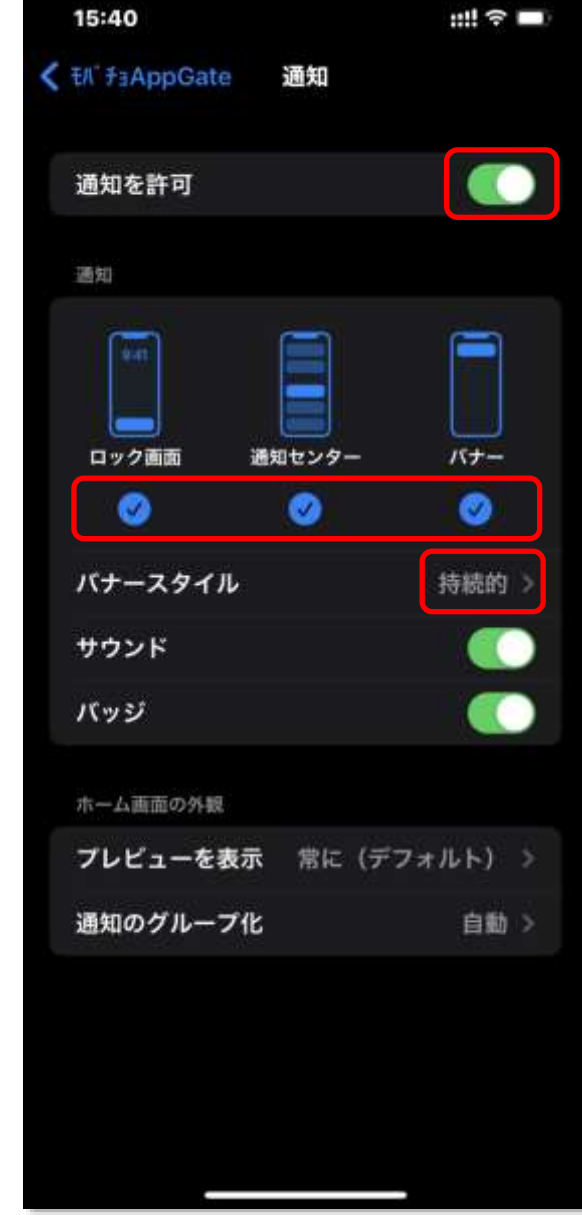

### <span id="page-19-0"></span>**4-2. Android**

[設定]-[アプリと通知]-[Ell'チョ AppGate]-[通知]-[Ell'チョ AppGate のすべての通知] トグルボタン:「ON」にします。

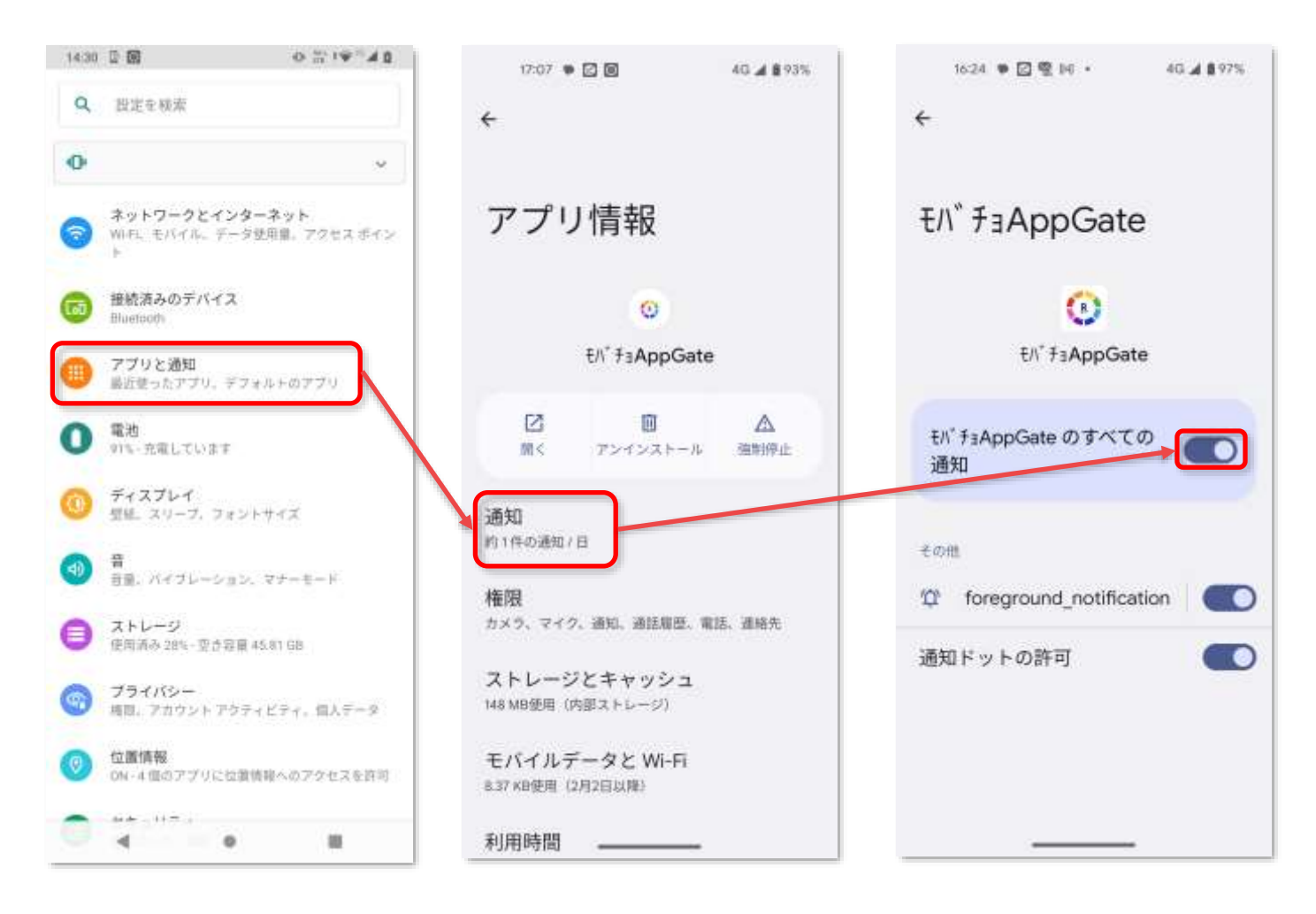

iOS、Android 共にモバチョ AppGate アプリがバックグラウンドで動作している必要があります。

## <span id="page-19-1"></span>**4-3. 管理者画面**

管理者画面にログインしモバチョ 050 の設定に誤りがないかご確認ください。 (本マニュアル 14 ページをご参照ください)

## <span id="page-20-0"></span>**5. 補足**

本マニュアルは着信通知(プッシュ通知)を利用するための最小限の設定となります。 電話帳(アドレス帳)をご利用の方は別途マニュアルをご覧ください。 <https://comm.rakuten.co.jp/houjin/appgate/manual/>

# <span id="page-20-1"></span>**5-1. モバイルチョイス 050「アドバンスプラン」の方**

モバイルチョイス"050"「アドバンスプラン」サービス開始のご案内

通常のプランと違い**付加パスワード**の入力と**転送先電話番号**の入力が必要になります。

(本マニュアル 14 ページ「モバチョ050」設定画面に以下の内容が追加されております)

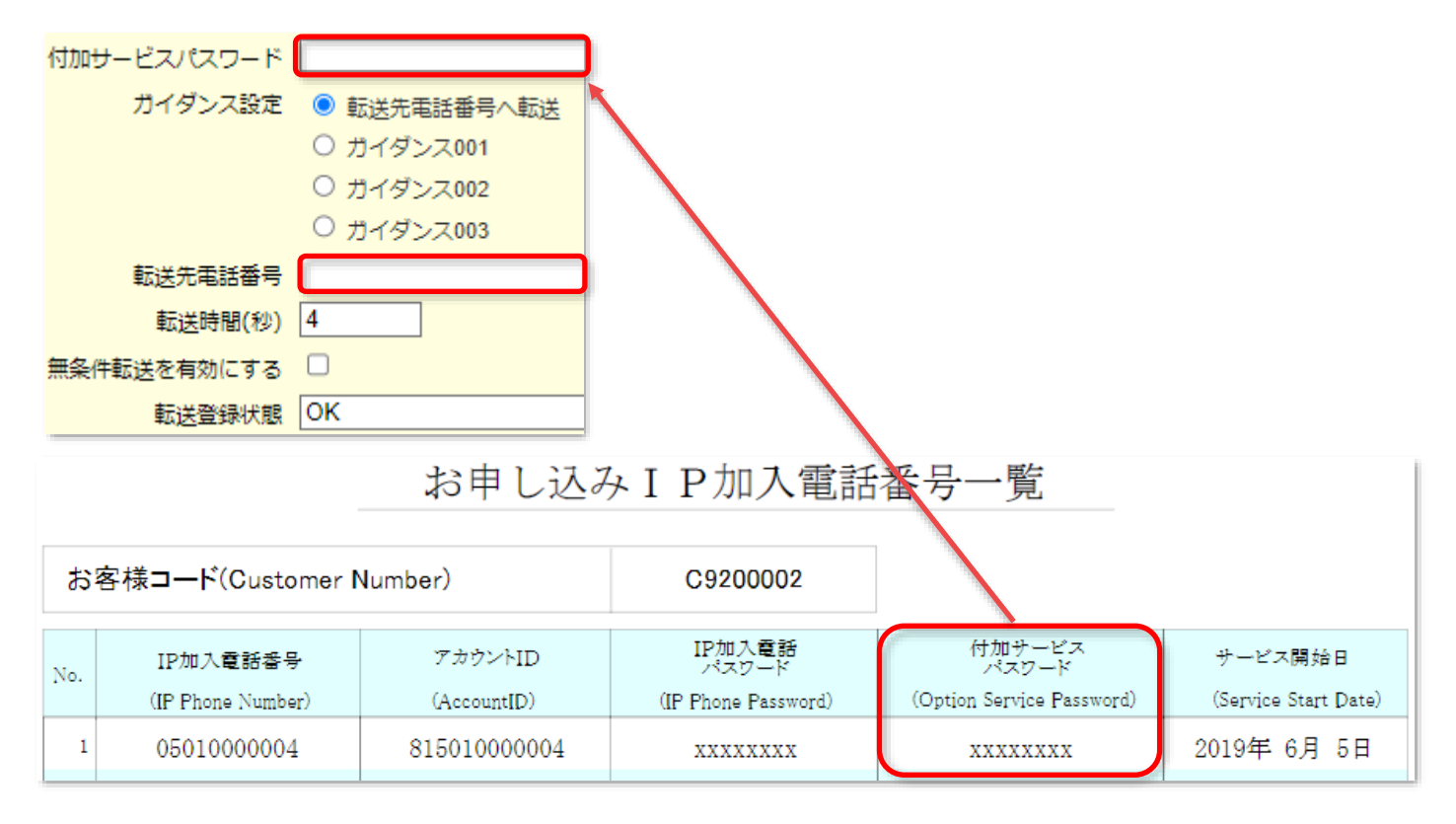

# **改訂履歴**

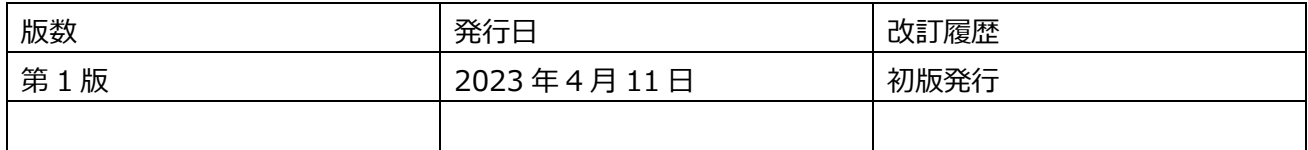